# DESCARGANDO E INSTALANDO AUDACITY

## **Sonar como los mejores es POSIBLE**

*¡Online, sin salir de casa, pagando lo que quieras!*

**PAY-WHAT-YOU-WANT**

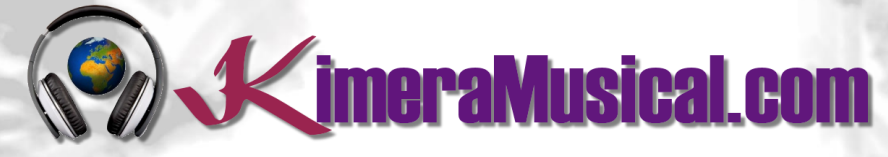

**MAESTROS EN PRODUCCIÓN MUSICAL**

**V**imeraMusical.com

### INDICE

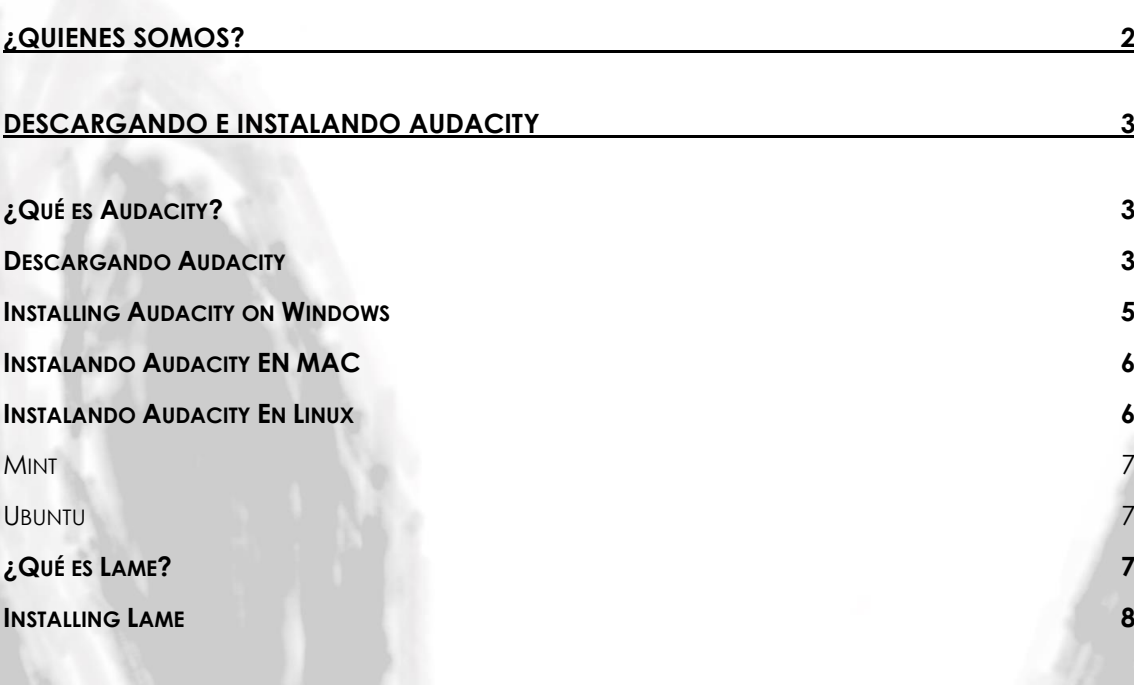

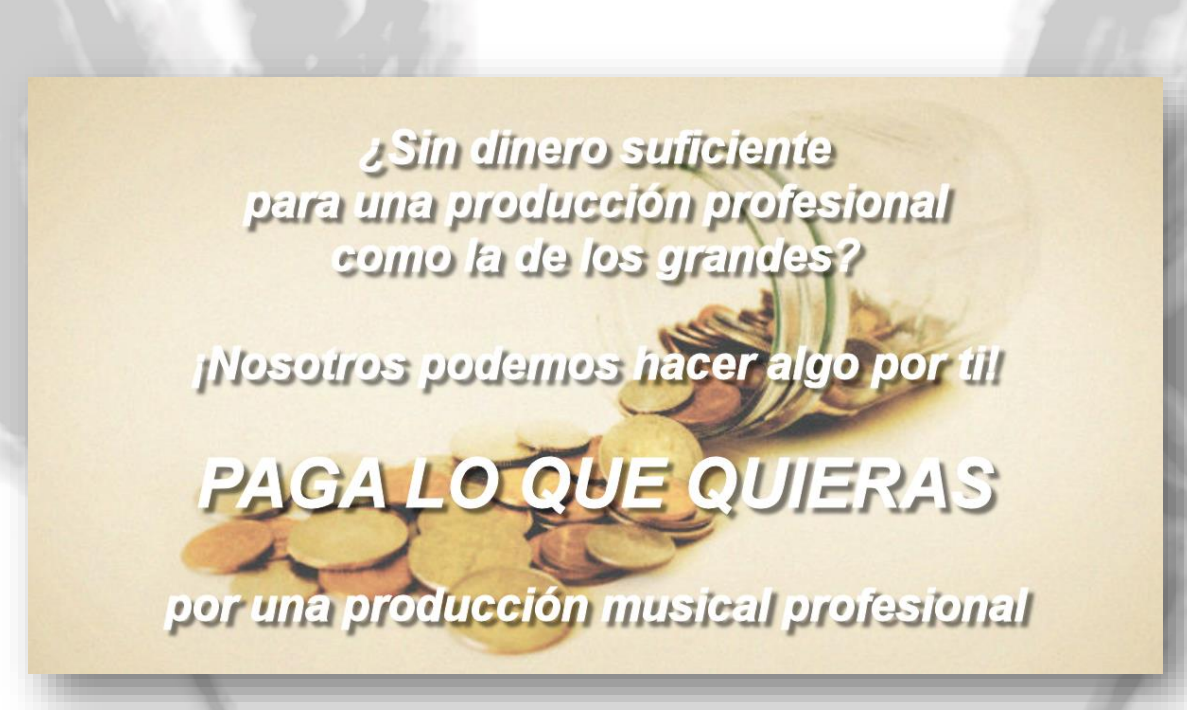

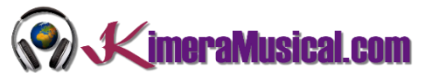

#### <span id="page-2-0"></span>¿QUIENES SOMOS?

Primero de todo, nos presentamos:

KimeraMusical.com es un proyecto nacido con la idea ofrecer a todas aquellas personas con talento musical un trabajo de producción musical profesional al precio que cada uno pueda permitirse.

¡Tú puedes decidir cuánto vas a pagar por nuestro trabajo!

## **¡¡Paga Lo Que Quieras!!**

## **¡Probablemente esta sea la mejor oferta que hayas escuchado nunca!**

Somos el primer estudio de producción musical en el mundo donde puedes pagar por nuestro trabajo lo que crees que vale.

Nuestro propósito es hacerte la producción musical lo más accesible posible, de modo que te ofrecemos la posibilidad de que nos hagas una oferta, confiamos en ti, elije tu el precio.

Estamos tan seguros de que terminaras complacido con el trabajo, que lo único que te cobraremos es lo que crees que merezca, y es más, si no estás satisfecho, te devolveremos íntegramente lo que hayas pagado. El futuro de este proyecto se basa en la confianza que depositamos en ti, y sabemos que nos tratarás justamente.

## **¿Qué es lo que puede hacer que tus temas tengan el empujón final y te puedan permitir vivir de la música?**

No es ningún secreto, es más, es el mismo método que el de el 90% de las bandas que actualmente sigues o escuchas, y no es otro que buscar a alguien totalmente ajeno a la banda, con experiencia y profesionalidad, que entienda lo que quieres expresar con tu música y lo potencie al máximo.

Los músicos tenemos inclinación a cegarnos con nuestro arte, a pensar que nuestra obra es un trabajo perfecto e intocable, pudiendo realizar locuras que muchas veces pueden llegar a arruinar nuestras canciones.

Por eso es necesario que alguien ajeno a ti, que entienda tu música, estilo, el concepto musical que estás tratando de buscar, la finalidad de tu obra, tu sonido, etc..., potencie tus virtudes, corrija tus defectos, y logre el sonido y el clima perfecto para tu música.

#### *Esta figura, somos nosotros.*

Partiendo de tus ideas y del planteamiento de tu canción y de tu estilo musical, te proponemos los cambios necesarios para maximizar aquello que quieras expresar y hacerlo llegar a un rango de público mayor.

#### DESCARGANDO E INSTALANDO AUDACITY

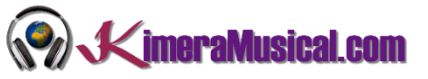

#### <span id="page-3-0"></span>DESCARGANDO E INSTALANDO AUDACITY

#### <span id="page-3-1"></span>¿QUÉ ES AUDACITY?

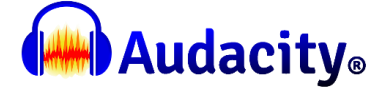

Audacity es una aplicación gratuita de código abierto que hará fácil la grabación, mezcla y edición de audio desde tu ordenador.

Tendrás a tu disposición una potente herramienta para grabar tus propias canciones, cumpliendo los parámetros necesarios para poder ser utilizado en un estudio de grabación de presupuesto más bajo.

#### <span id="page-3-2"></span>DESCARGANDO AUDACITY

1. Navega hasta <http://audacityteam.org/> y haz clic en el enlace Download Audacity for Windows.

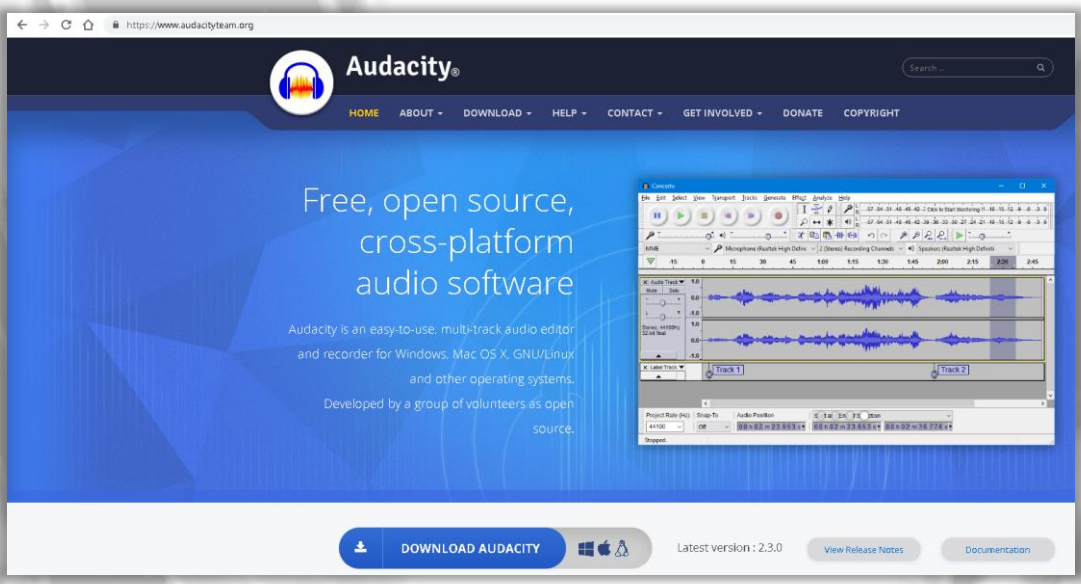

#### 2. Selecciona tu Sistema Operativo.

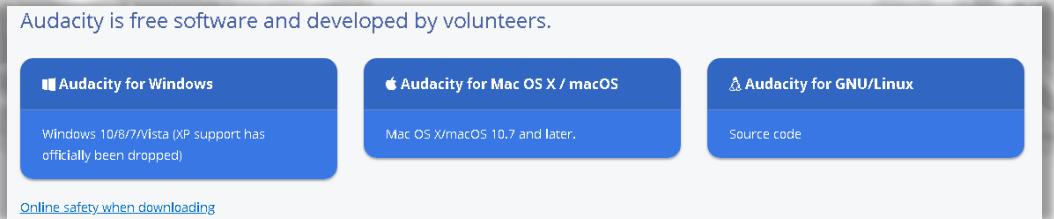

3. Existen dos versiones descargables disponibles para windows de Audacity, Instalador y versión comprimida en clic. Haz Clic sobre la última versión de Audacity Installer.

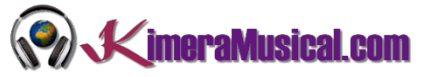

Recommended Downloads - Latest Version of Audacity

Left-dick the text link to start the download. Right-dick and "Save as..." will not work.

Please note that Audacity is only available for Mac as a 32-bit application that may be used on 32-bit or 64-bit systems. 64-bit only builds will be available in due course.

- Audacity 2.3.0 .dmg file (34.19 MB, includes help files) SHA256:
- 16684a03a6e6aacac0962636735ce7d9bf11483f6d194b05729981136cced9eb

Audacity 2.1.1-screen-reader .dmg file (38.61 MB, accessible version, Universal Binary for OS X 10.5 Intel/PPC Mac, includes help files)

- Audacity 2.1.1-screen-reader .zip file (1 10.5 Intel/PPC Mac, no help files) View Checksums
- Recommended Downloads Latest Version of Audacity Left-click the text link to start the download. Right-click and "Save as..." will not work.
- System Requirements

Audacity 2.3.0 installer (25.46 MB, includes help files) SHA256:

Versions 2.1.2 to 2.3.0 of Audacity are not VoiceOver, and not suitable for OS X 10.5 version instead. We do plan to make Auda catching up with changes in the libraries

3909676287cc0c44fe867bcc0e74a23891aeeeda42ebf11b3037c9b28dca43a1 Audacity 2.3.0 zip file (12.30 MB) - smaller download (without help files), also useful if you cannot run the installer because of restricted permissions SHA256\* f57b4074a544169311830bb428d1d8fefafceb6a3b0680ae23fa1c5321c05835 ▶ View Checksums System Requirements

En Linux, los paquetes de instalación de Audacity suelen estar disponibles para muchas distribuciones de GNU/Linux y distribuciones basadas en Unix. Utiliza el método usual para la instalación de paquetes de tu distribución (si está disponible) para instalar Audacity.

4. En Windows, en la página de FossHub.com, localiza el enlace Audacity Windows Installer Link y haz clic sobre él.

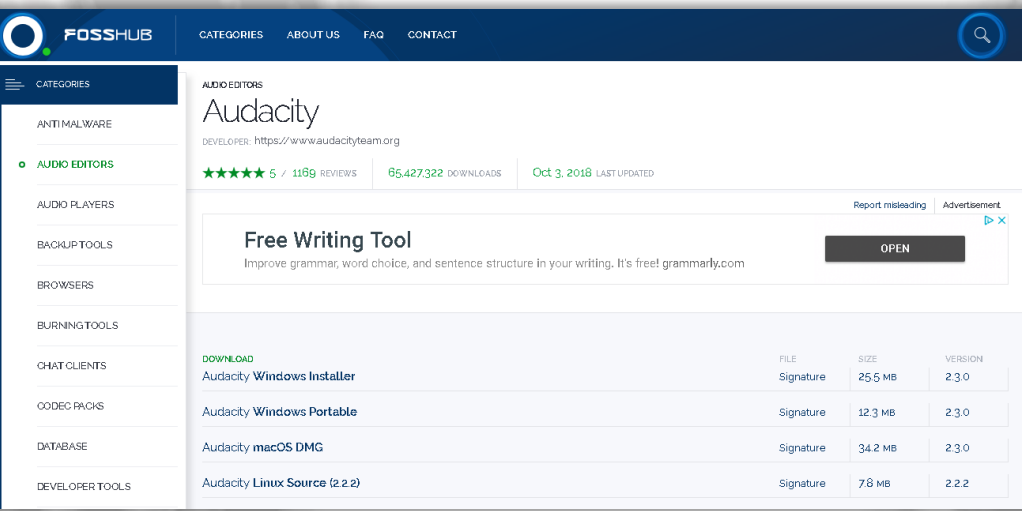

En Mac, localiza el enlace Audacity macOS DMG y haz clic sobre él.

5. Dependiendo de tu navegador y configuración, el archivo probablente sea guardado en tu directorio de Descargas. En caso contrario, haz clic en GUARDAR ARCHIVO y selecciona una carpeta de tu ordenador donde puedas localizar el instalador fácilmente si fuera necesario.

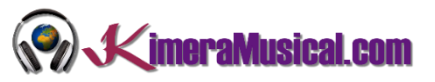

A continuación, necesitarás ejecutar el instalador. Si estás utilizando **Firefox,** 

podrás hacer esto haciendo clic en el botón de DESCARGAS y verás los últimos archivos descargados, donde podrás hacer clic sobre el archivo audacity-win- (version).exe en la parte superior de la lista.

En **Edge**, deberás hacer clic sobre EJECUTAR en el aviso de la descarga que aparece en la parte inferior del navegador.

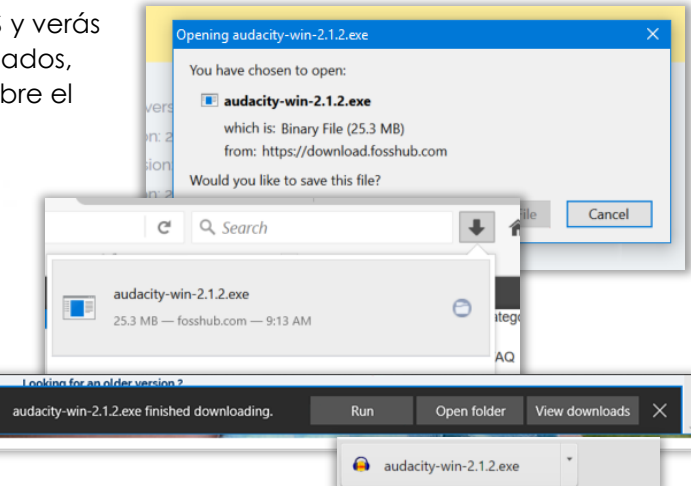

Para lanzar el instalador en **Chrome**, haz clic en el botón the audacity-win-(version).exe que aparecerá en el botón inferior de la página.

Si no puedes encontrar alguno de estos enlaces en tu navegador, simplemente usa el Explorador de Windows para ir hasta la carpeta donde descargaste el archivo, luego ejecuta audacity-win-(version). Si no seleccionaste una carpeta, probablemente puedas encontrar el archivo en la carpeta DESCARGAS, desde el mismo explorador de Windows. Si no sabes como abrirlo, simplemente, presiona E en el teclado mientras mantienes pulsada al mismo tiempo la tecla de WINDOWS.

#### <span id="page-5-0"></span>INSTALLING AUDACITY ON WINDOWS

- 1. Al comenzar la instalación, el Control de Cuentas de Usuario (una medida de seguridad de Windows) te preguntará si deseas permitir los cambios, tendrás que responder que SI.
- 2. "Select Setup Language" Selecciona tu idioma de instalación y hace clic en "OK" para continuar.
- 3. "Welcome" Selecciona la opción "Next" (Siguiente).
- 4. "Information" Revisa la información proporcionada y

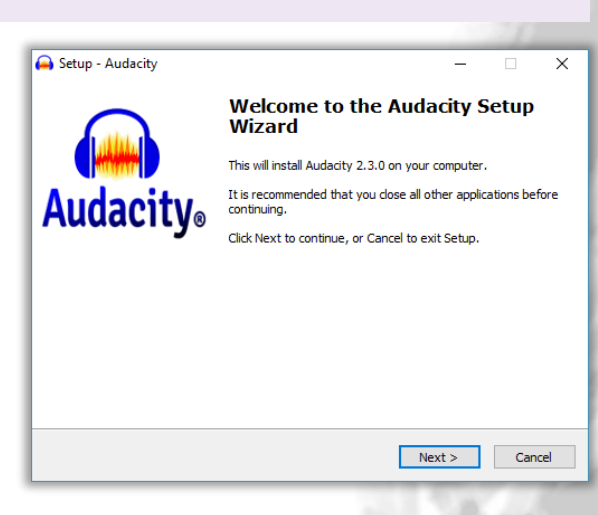

pulse "Next" (siguiente) para proseguir con la instalación.

- 5. "Select Destination Location" Utiliza la ruta por defecto pulsando "Next" (Siguiente).
- 6. "Select Additional Task" Deja los valores por defecto pulsando "Next" (Siguiente).
- 7. "Ready to Install" Clic en "Install" (Instalar).
- 8. "Information" Revisa la información proporcionada y pulse "Next" (siguiente) para continuar.
- 9. "Completing the Audacity Setup Wizard" Puedes marcar o desmarcar la opción Launch Audacity (Ejecutar Audacity) y pulsar"Finish" (terminar).
- 10. La instalación de Audacity ha finalizado y ahora puedes hacer clic en el icono de Audacity localizado en tu Escritorio.

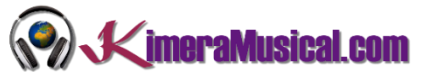

#### <span id="page-6-0"></span>INSTALANDO AUDACITY EN MAC

- 1. Haz doble clic en el archivo DMG descargado y móntalo.
- 2. No hagas doble clic en la aplicación "Audacity en la pantalla de DMG. En vez de eso, arrastra Audacity hacia el acceso directo de la carpeta Applications. También puedes arrastara Auacity fuera de la pantalla de DMG a otra ubicación. Necesitarás el password de adminitrador para copiar Audacity a Aplications.

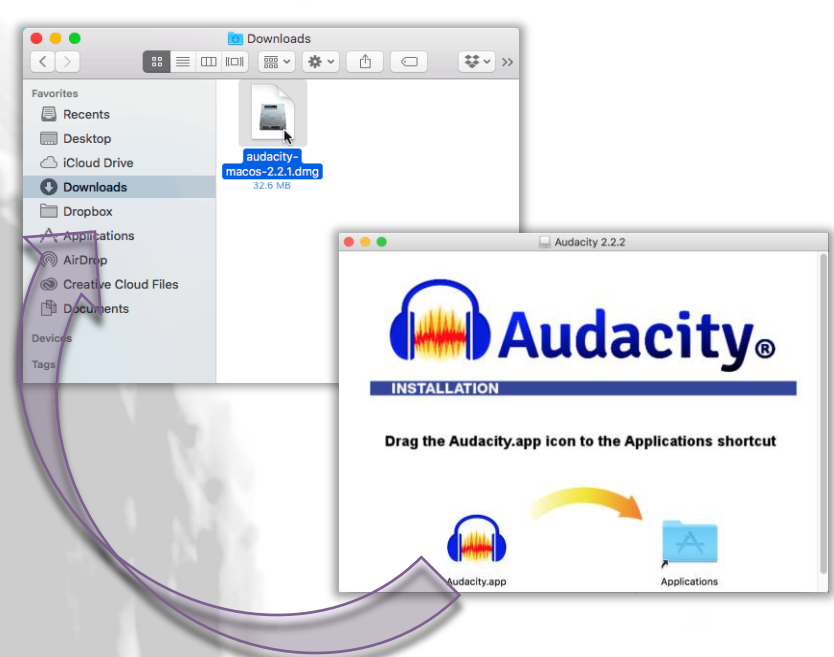

3. Expulsa el DMG en la parte inferior izquierda y luego lanza Audacity.app desde Aplicaciones o desde la ubicación elegida.

Problema Conocido: La configuración de seguridad en OS X 10.7 o posteriores puede bloquear la ejecución de Audacity. Debido a cambios realizados por Apple esto podrá pasar a la mayoría de los usuarios OS X 10.9.5.

Para habilitar permanentemente la ejecución de Audacity, haz clic con el botón derecho en la aplicación Audacity en el Finder, y selecciona "Open" (Abrir), despuçes en el diálogo que aparece, selecciona "Open" (Abrir).

#### <span id="page-6-1"></span>INSTALANDO AUDACITY EN LINUX

El método recomendado para instalar software en la mayoría de las distribuciones GNU/Linux y distribuciones basadas en Unix, es a través del repositorio oficial usando el "package manager". La mayoría de las distribuciones, disponen un paquete para instalar Audacity.

La mayoría de las distribuciones Linux, disponen de algún tipo de "Package Manager" que ofrecen paquetes de software de internet y los instala por ti. Abre el "Package Manager" de tu distribución, busca Audacity e instálalo si no está ya instalado.

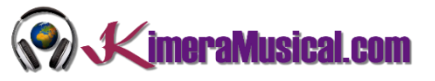

#### <span id="page-7-0"></span>MINT

Utiliza PPA para instalar Audacity.

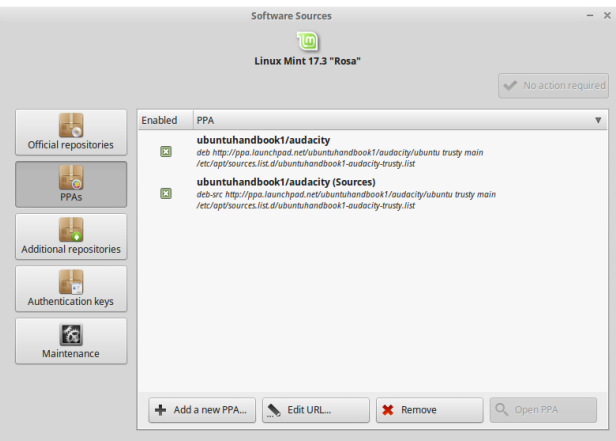

#### <span id="page-7-1"></span>UBUNTU

A través del Ubuntu Software Centre

- 1. Abre Ubuntu Software Centre (Centro de Aplicaciones) a través del menú principal.
- 2. Busca Audacity, selecciónalo y pulsa sobre el botón de instalar.

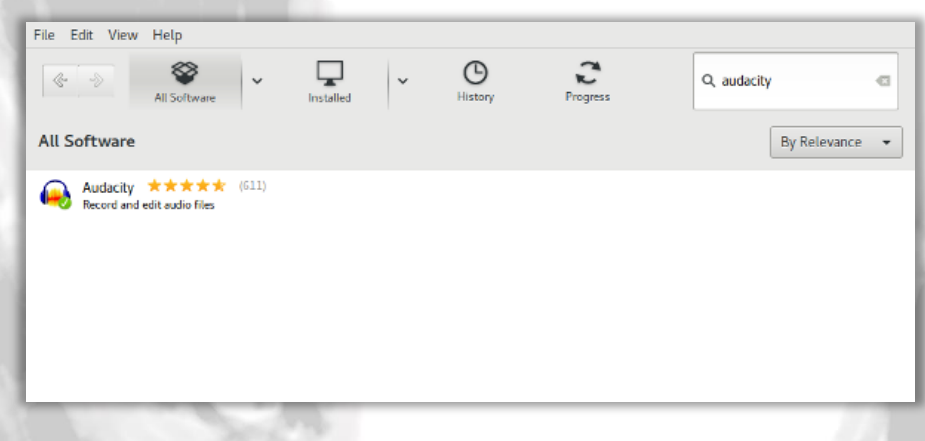

<span id="page-7-2"></span>¿QUÉ ES LAME?

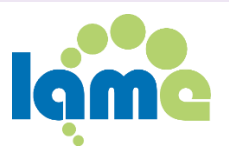

LAME es un software de codificiación que convierte audio al formato de archivos mp3, y fue lanzado por primera vez en 1998.

LAME es requerido para Audacity y tiene que estar integrado en él para soportar mp3. Debido a las distintas leyes de patentes existentes en algunos países, no es posible integrar la solución de mp3 automáticamente en Audacity.

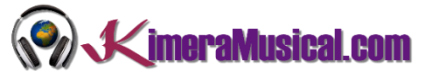

#### <span id="page-8-0"></span>INSTALLING LAME

1. Diríjase a la página http://lame.buanzo.org/ Y haz clic sobre el botón de descarga de tu sistema operativo para acceder a Buanzo's Lame y FFmpeg downloads for Audacity ®"

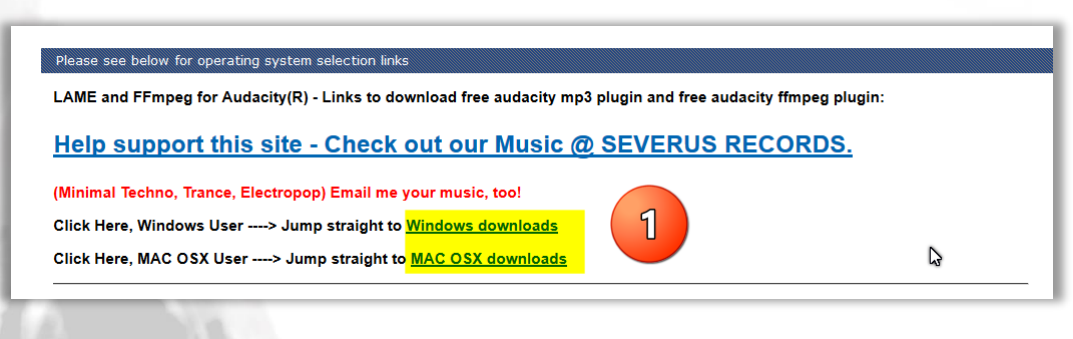

2. Descarga y ejecuta el instalador tal y como se indica en la parte inferior.

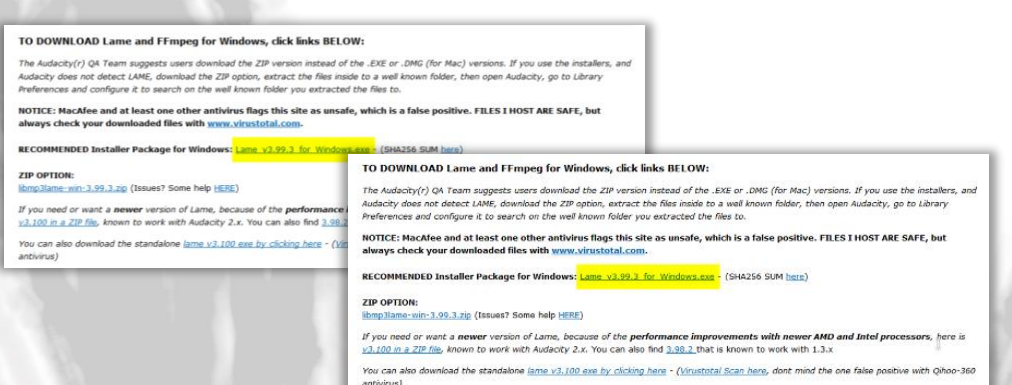

3. "Welcome" – Selecciona Next (Siguiente).

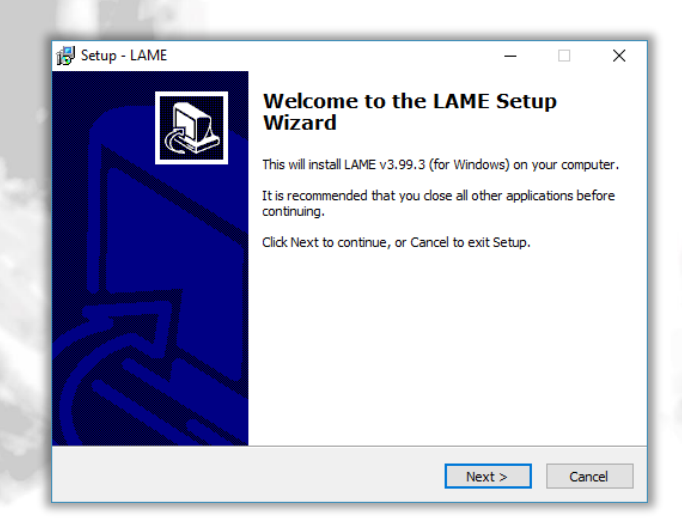

- 4. "Information" Revisa la información proporcionada y pulse "Next" (siguiente) para proseguir con la instalación.
- 5. "Select Destination Location" Utiliza la ruta por defecto pulsando "Next" (Siguiente).
- 6. "Ready to Install" Clic en "Install" (Instalar).
- 7. La instalación de LAME terminó satisfactoriamente.

#### DESCARGANDO E INSTALANDO AUDACITY

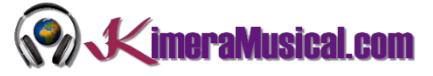

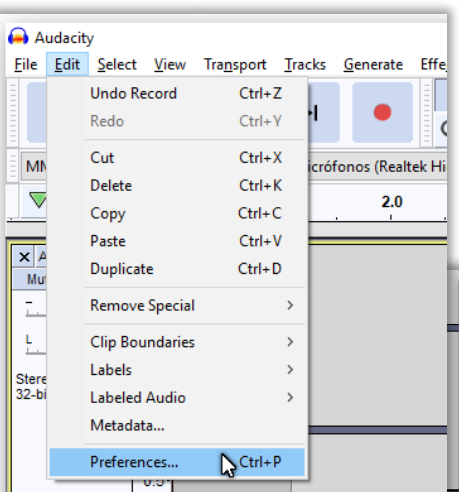

If you have problems exporting files on mp3 format, click EDIT, choose Preferences, select LIBRARIES, then under the MP3 Export Library section, click Locate in the MP3 Library line and search for lame\_enc.dll file on your PC, then click OK button.

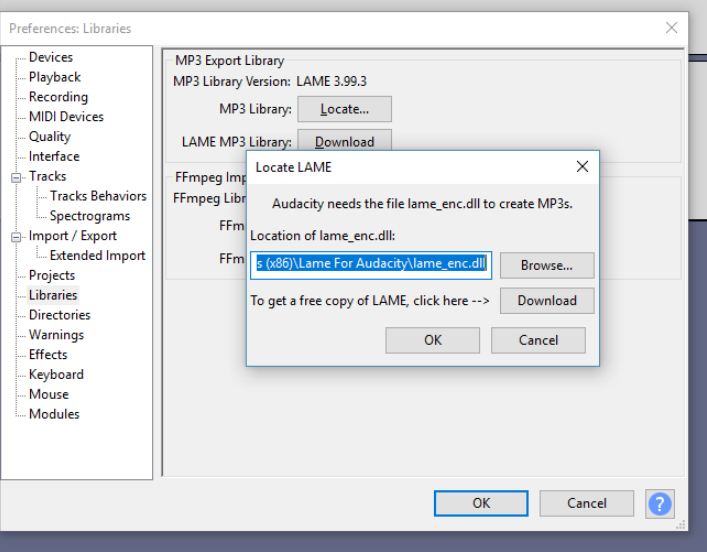